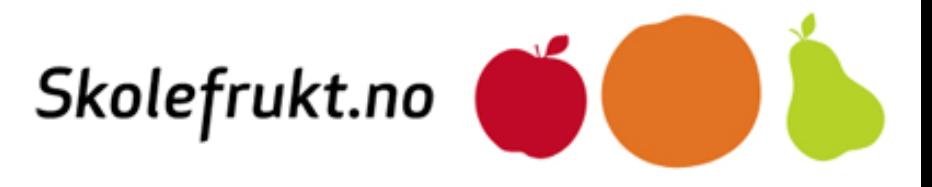

## Hvordan bestille frukt på skolen gjennom Skolefrukt sitt administrasjonssystem, **www.skolefruktsys.no**

### En orientering til foreldre/foresatte

Utgitt juni 2010

# Dette får **barnet ditt**

Elevene får utdelt én frukt per dag og de mest vanlige fruktene er eple, banan, pære, gulrot, kiwi, appelsin, klementin, nektarin og fersken. Utvalget vil variere ut fra sesong og lokale forhold.

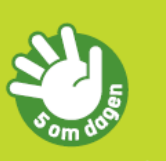

frukt er Skolefrukt step

#### **Slik setter du i gang!**

Gå inn på **www.skolefruktsys.no**. Hvis du ikke har et brukernavn og passord, får du dette ved å trykke på *Registrering* under *Ny bruker?* .

 $\sim$ 

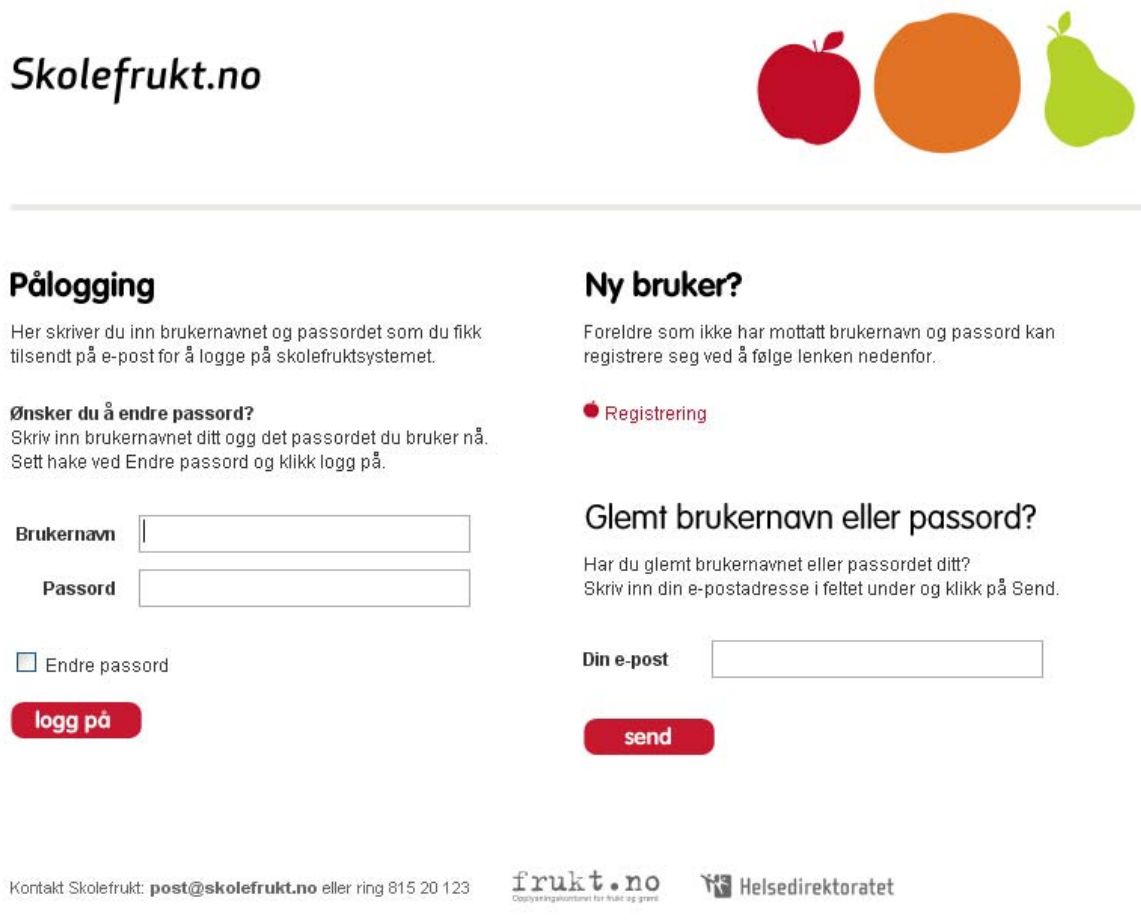

Skriv inn din e‐postadresse. Du vil da motta en e‐post fra oss med ditt brukernavn og passord.

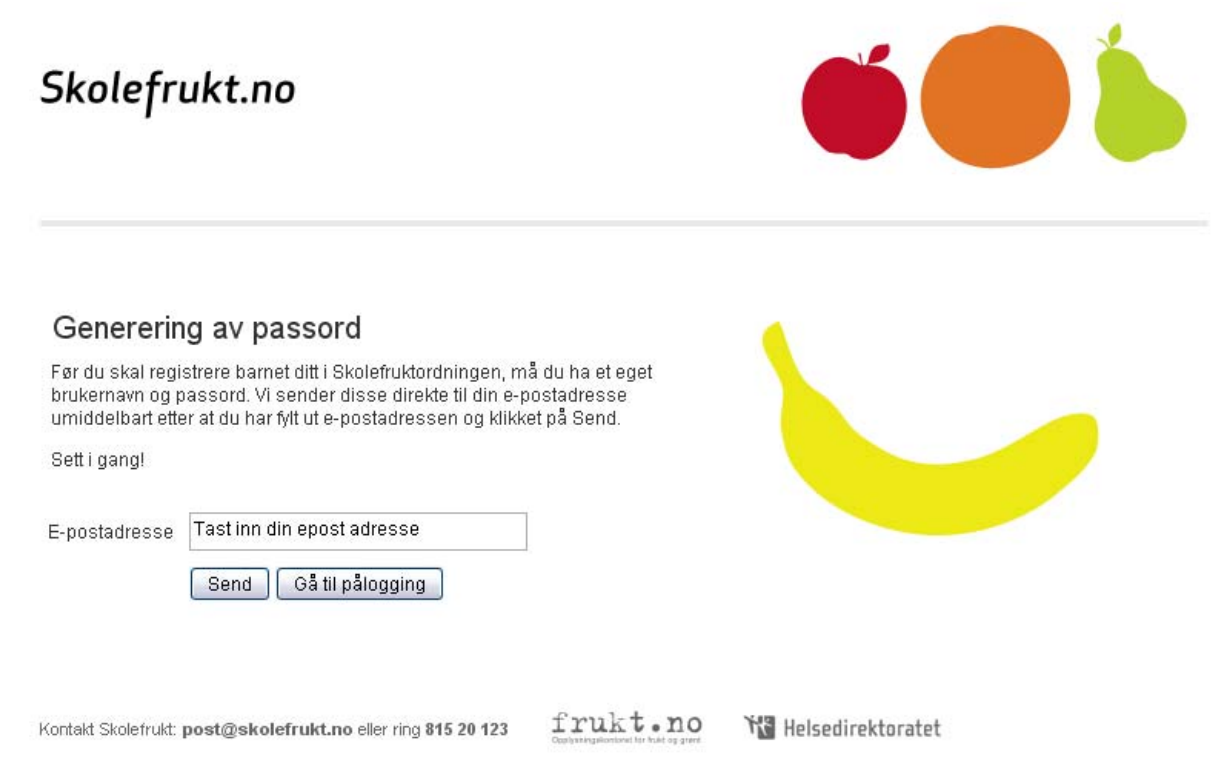

Hvis du allerede har mottatt dine innloggingsdetaljer, er det bare å skrive inne disse og trykke på knappen *Logg på*. Ønsker du å endre passord, gjør du dette ved å huke av for *Endre passord*.

Har du spørsmål om pålogging, kan du sende oss en henvendelse på e‐postadressen: **post@skolefrukt.no**

#### **Slik bestiller du**

Når du har logget inn vil du se denne siden:

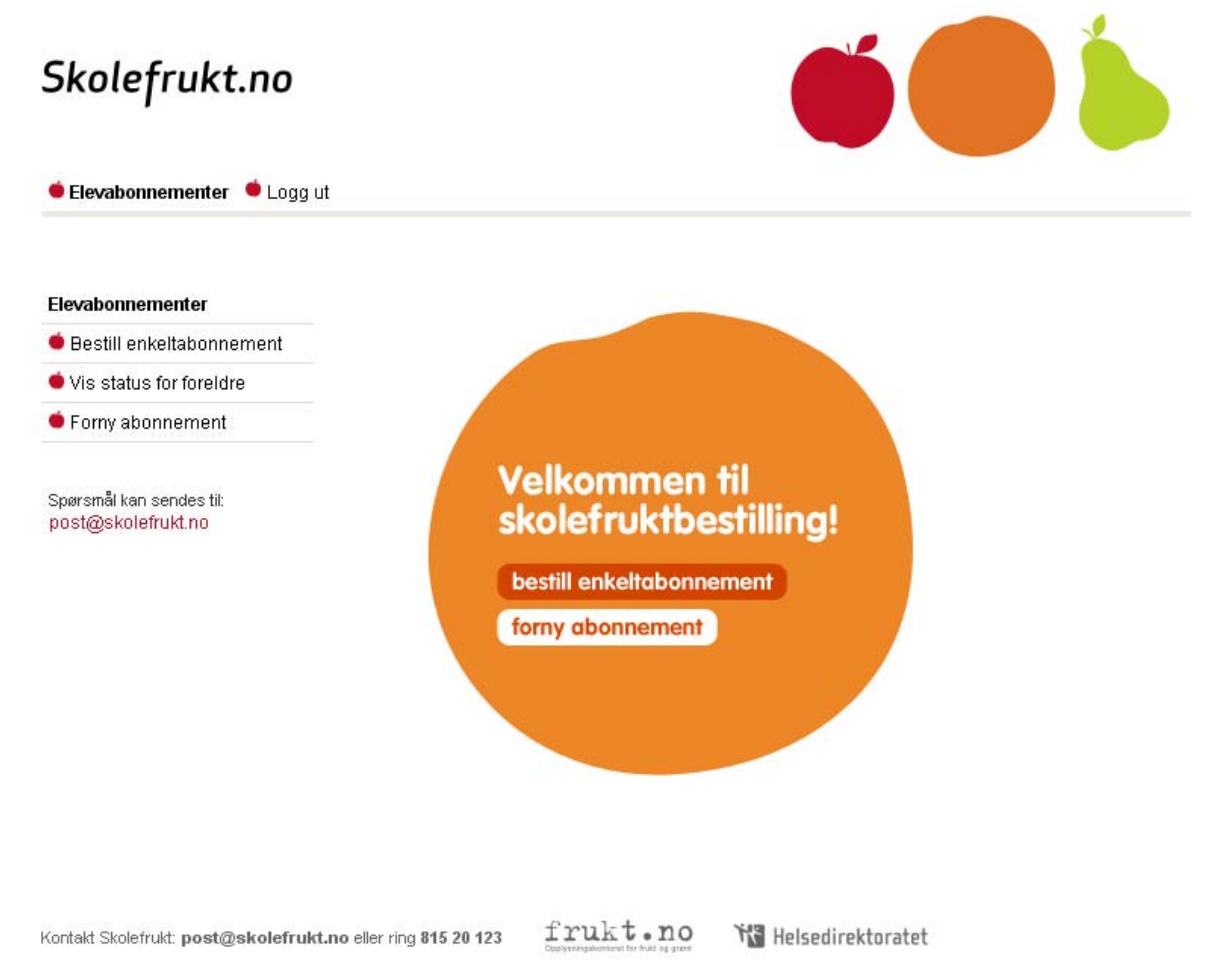

Gå til *Bestill enkeltabonnement* (har du bestilt tidligere kan du velge *Forny abonnement* – husk da å sjekke at alle detaljene stemmer).

Finn deretter barnets skole ved å skrive inn skolenavnet eller søke på fylke og kommune. Hvis du har problemer med å finne skolen kan dette være fordi den enten ikke er påmeldt ordningen eller har klargjort for semesteret enda.

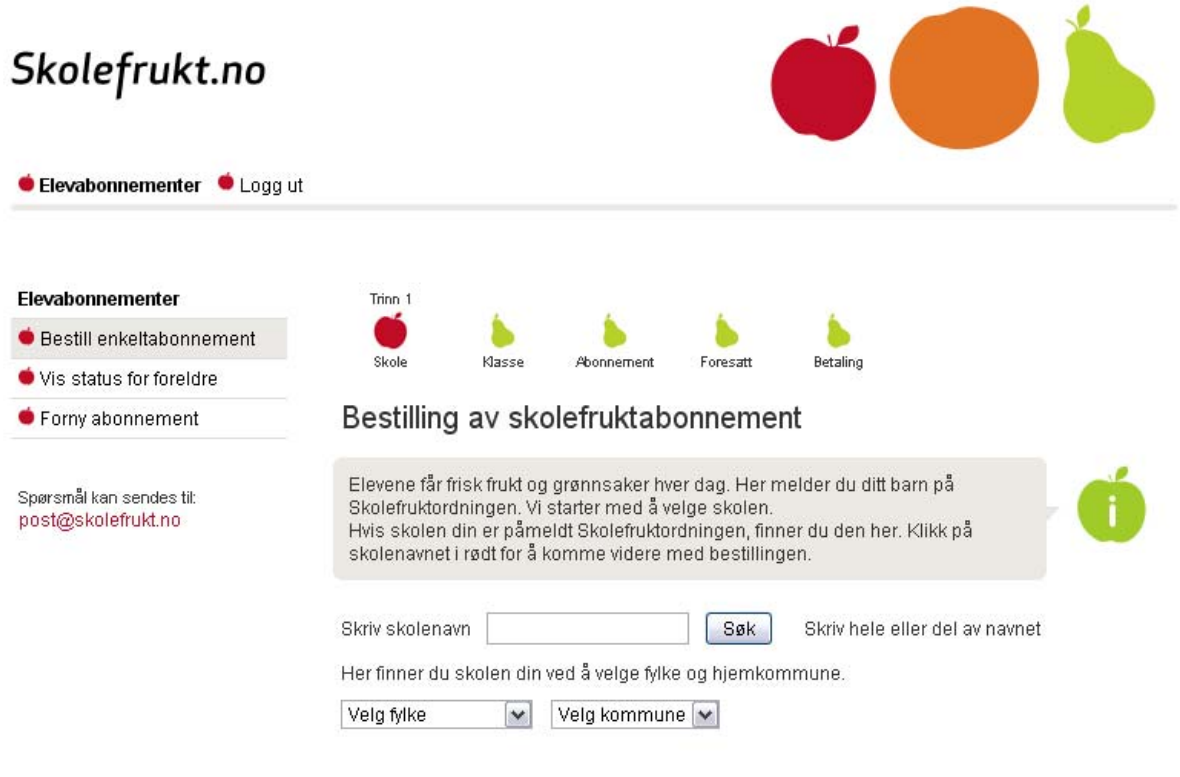

Kontakt Skolefrukt: post@skolefrukt.no eller ring 815 20 123

frukt.no \\'allelsedirektoratet

Velg skolen ved å trykke på skolens navn uthevet i rødt.

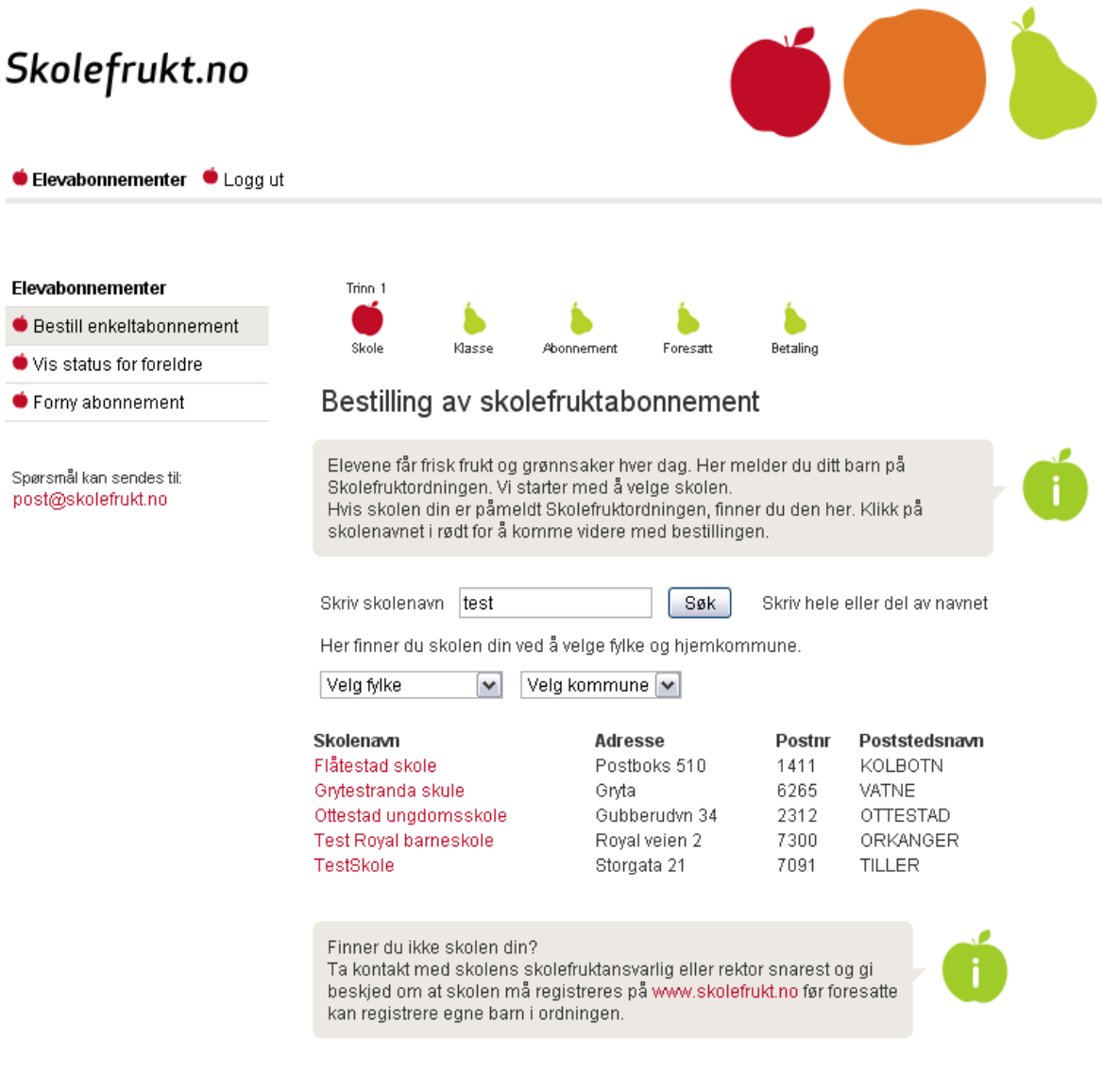

Kontakt Skolefrukt: post@skolefrukt.no eller ring 815 20 123

frukt.no

₩ Helsedirektoratet

Velg deretter klasse/gruppe. Hvis du ikke finner barnets klasse/gruppe er det fordi skolen ikke har registrert dette. Ta kontakt med skolens skolefruktansvarlig eller Skolefrukt på e‐ post: post@skolefrukt.no.

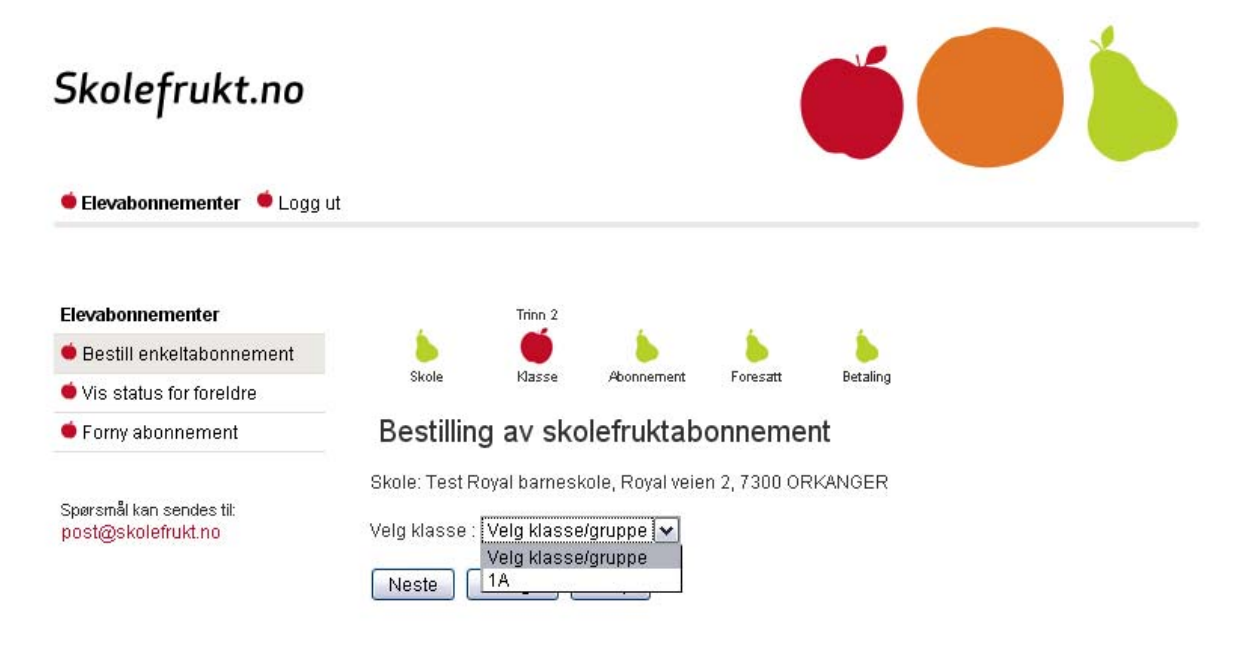

Kontakt Skolefrukt: post@skolefrukt.no eller ring 815 20 123

frukt.no

**YVI** Helsedirektoratet

Huk av for semesteret du ønsker å bestille for. Huk av for om du bestiller for en gutt eller jente. Skriv deretter inn barnets navn. Ønsker du å registrere flere barn huker du av for dette.

Prisen vil variere fra skole til skole. Dette er fordi skolen selv definerer hvor mange dager de ønsker å ha frukt/grønnsaker på skolen. Det er også flere dager i vårsemesteret i forhold til høstsemesteret og dette gjør at den totale prisen går opp. Prisen er fortsatt kr 2,50 per enhet for hver dag barnet får frukt fra og med startdatoen på abonnementet.

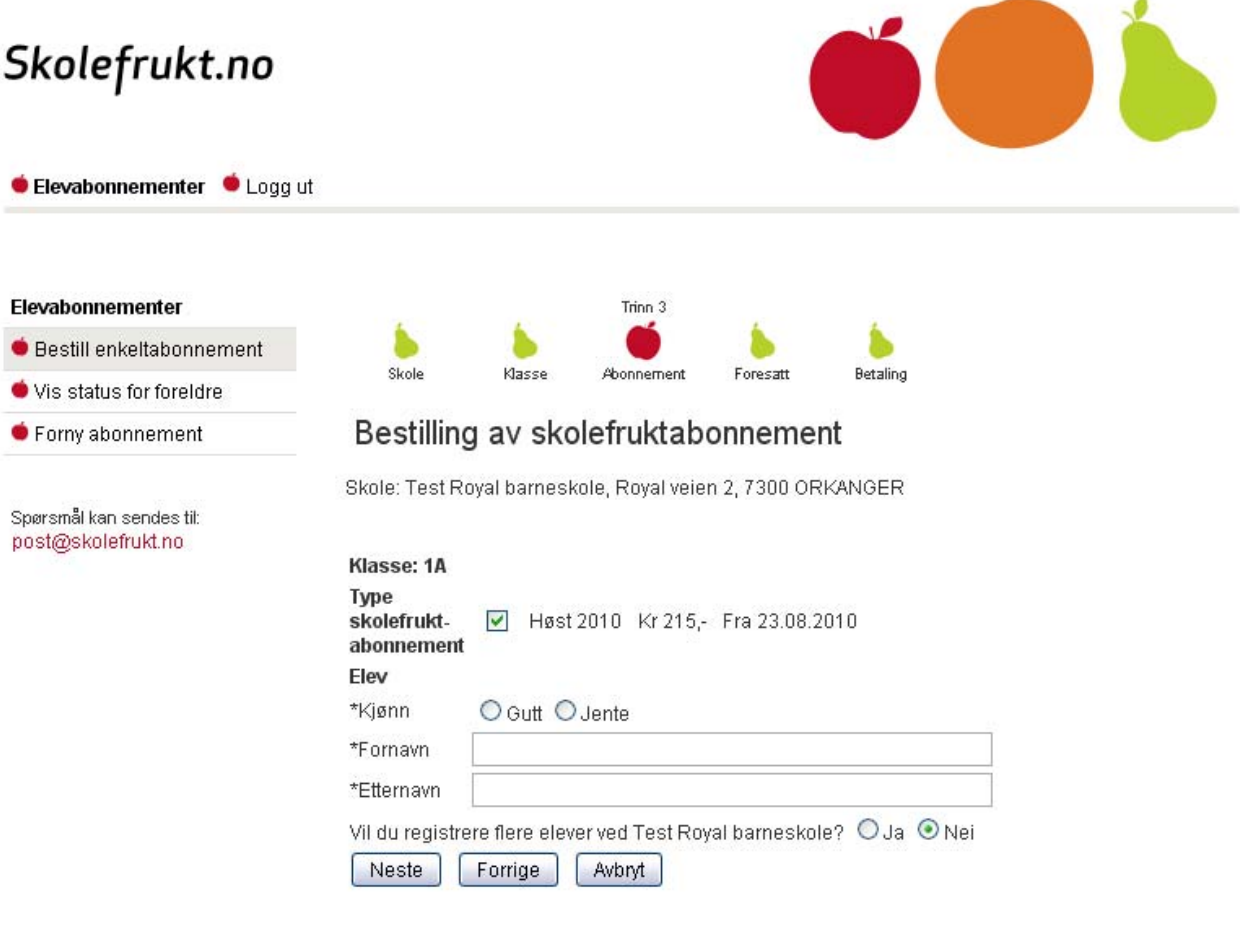

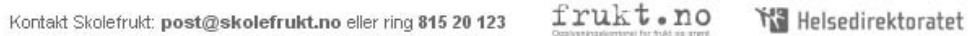

Etter å ha fylt inn informasjon om barnet, er neste steg å fylle inn din kontaktinformasjon. Denne informasjonen kan kun endres ved bestilling og det er kun du som foresatt som kan endre navn og adresse.

 $\sim$ 

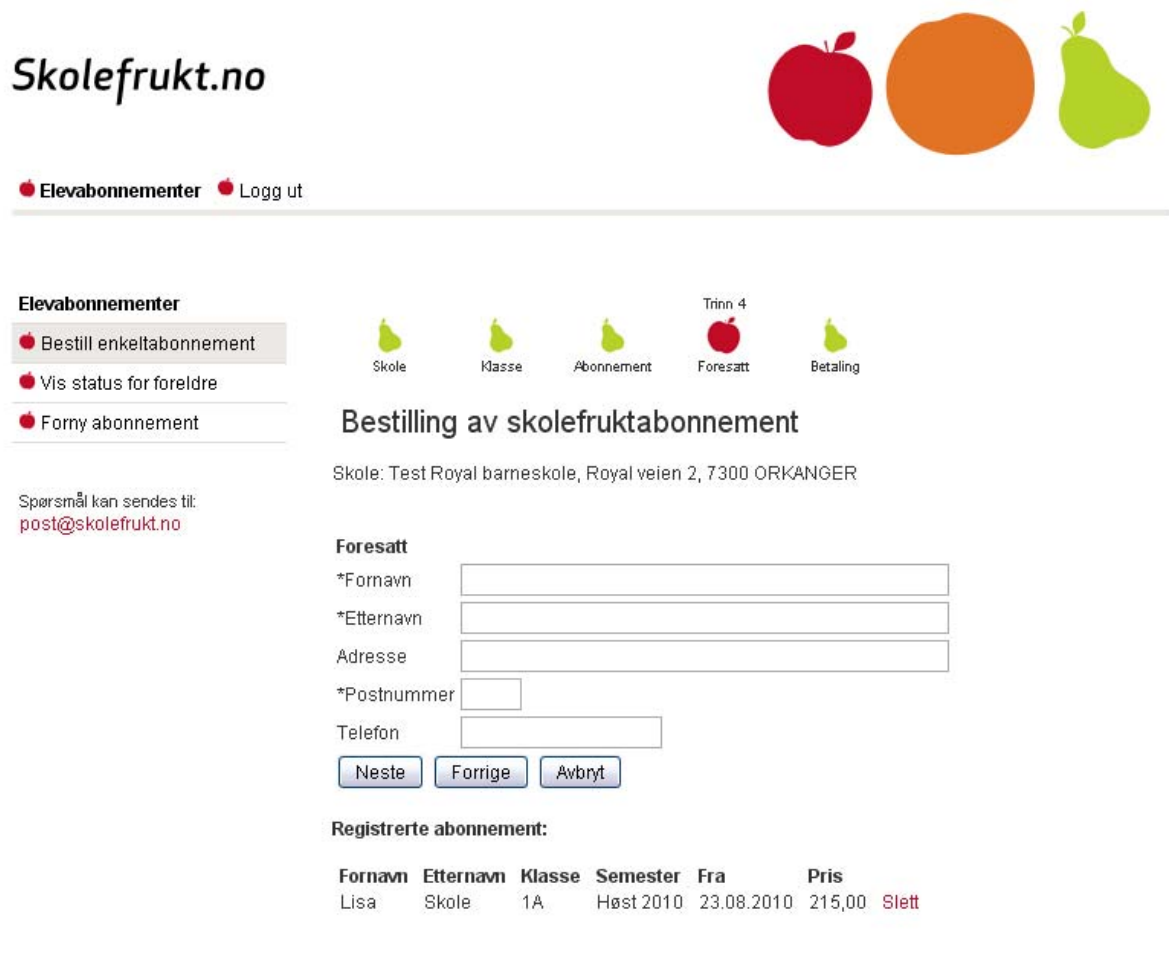

frukt.no **YS** Helsedirektoratet Kontakt Skolefrukt: post@skolefrukt.no eller ring 815 20 123

Du vil etter dette få valget mellom å betale med MasterCard/Visa eller bankgiro. Velger man kredittkort er man ferdig etter et par klikk. Velger man bankgiro må man betale i nettbank, eller ta med utskrift av giro til bank/post (ev. skrive ned beløpet, KID‐ og kontonummer) for så å overføre data til original bankgiro.

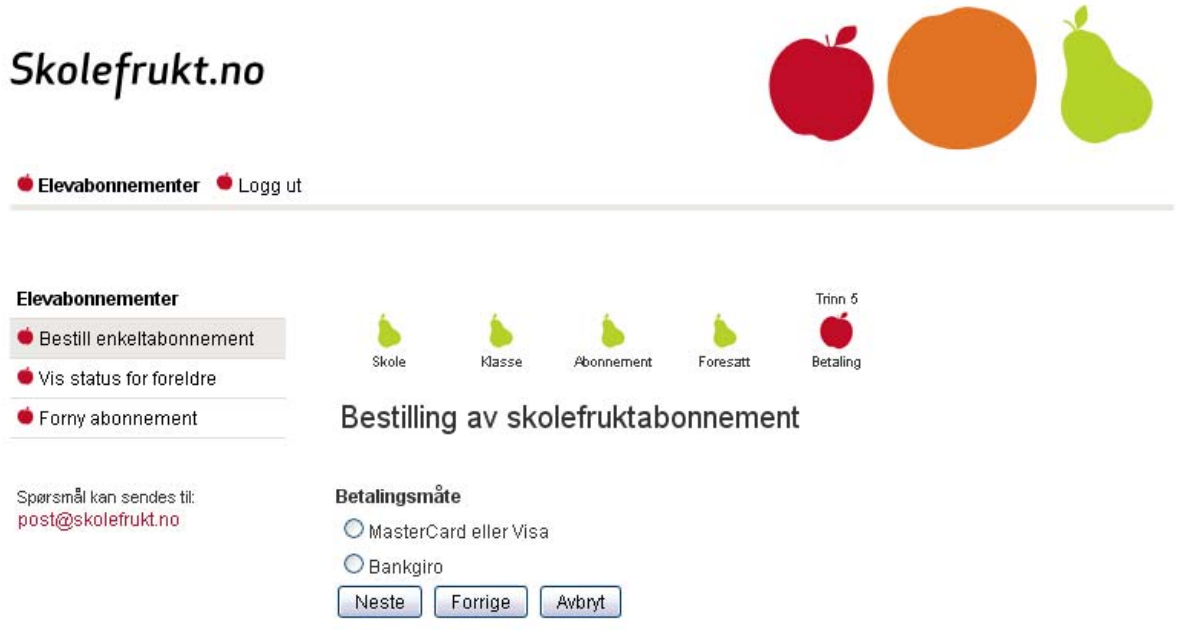

Kontakt Skolefrukt: post@skolefrukt.no eller ring 815 20 123

frukt.no **YS** Helsedirektoratet

Ved bekreftelse aksepteres bestillingsvilkårene for Skolefruktabonnementet. Disse er som følger:

Ved bestilling har du akseptert følgende betingelser for Skolefruktabonnementet:

‐ Prisen for Skolefrukt beregnes normalt ut fra kr 2,50 per frukt x antall skoledager i et semester. Semesterprisen kan derfor variere fra semester til semester.

‐ Utdelingen av frukt til enkeltelever starter når betaling med kredittkort er bekreftet.

‐ Semesterbetalingen kan ikke refunderes etter at man har betalt, selv om det skulle oppstå uforutsette omstendigheter, for eksempel forsinket levering eller force majeur.

‐ Ved eventuell purring av Skolefruktabonnementet vil Skolefrukt kunne benytte din e‐ postadresse.

Velger du bankgiro vil du se denne siden:

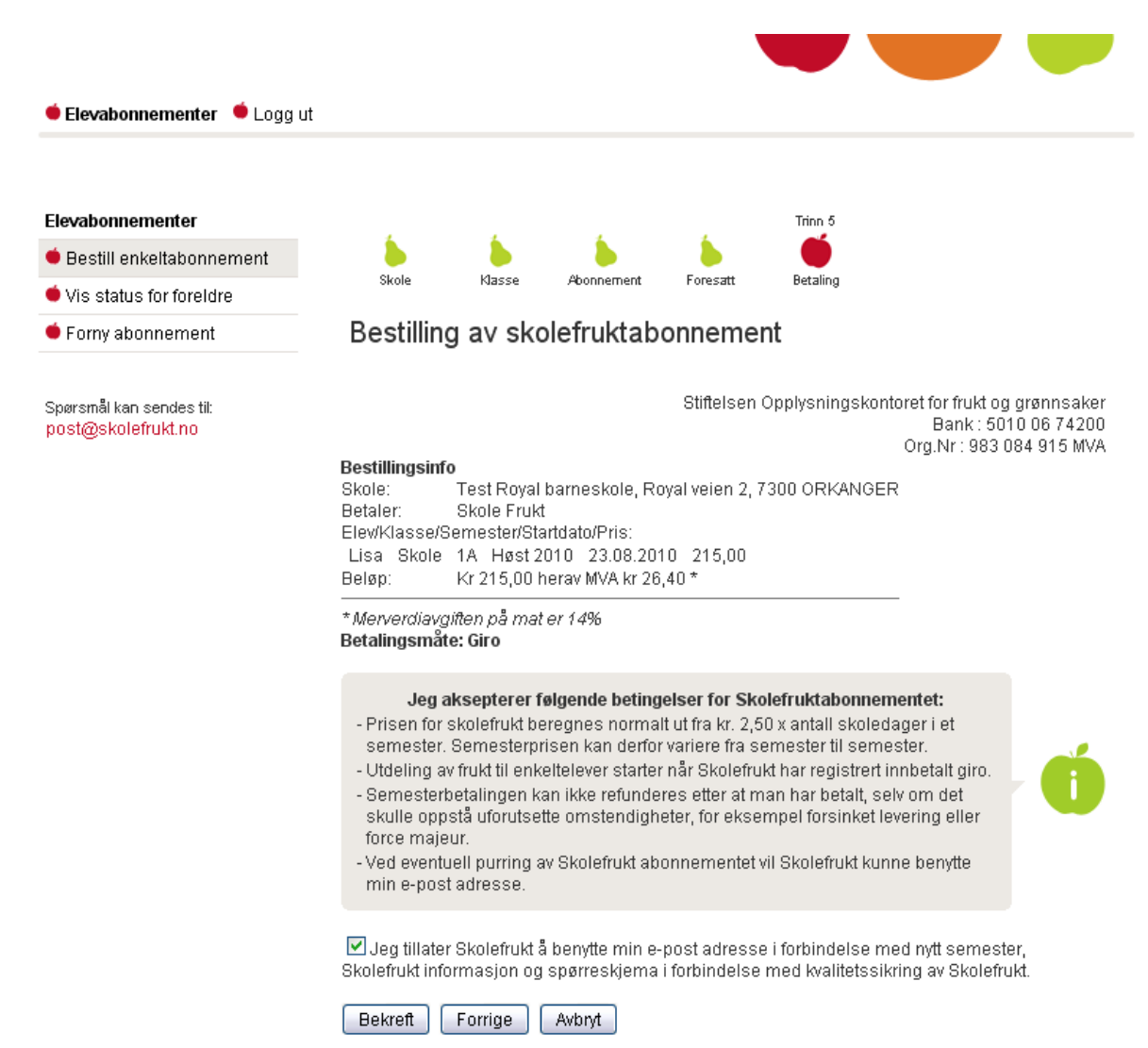

Trykk på knappen *Bekreft* for å komme videre.

Det vil da komme frem en illustrasjon på et betalingsdokument. Vi oppfordrer deg til å skrive ut giroen med forfallsdato, KID‐ og kontonummer. Dette gjør du ved å trykke på knappen *Skriv*.

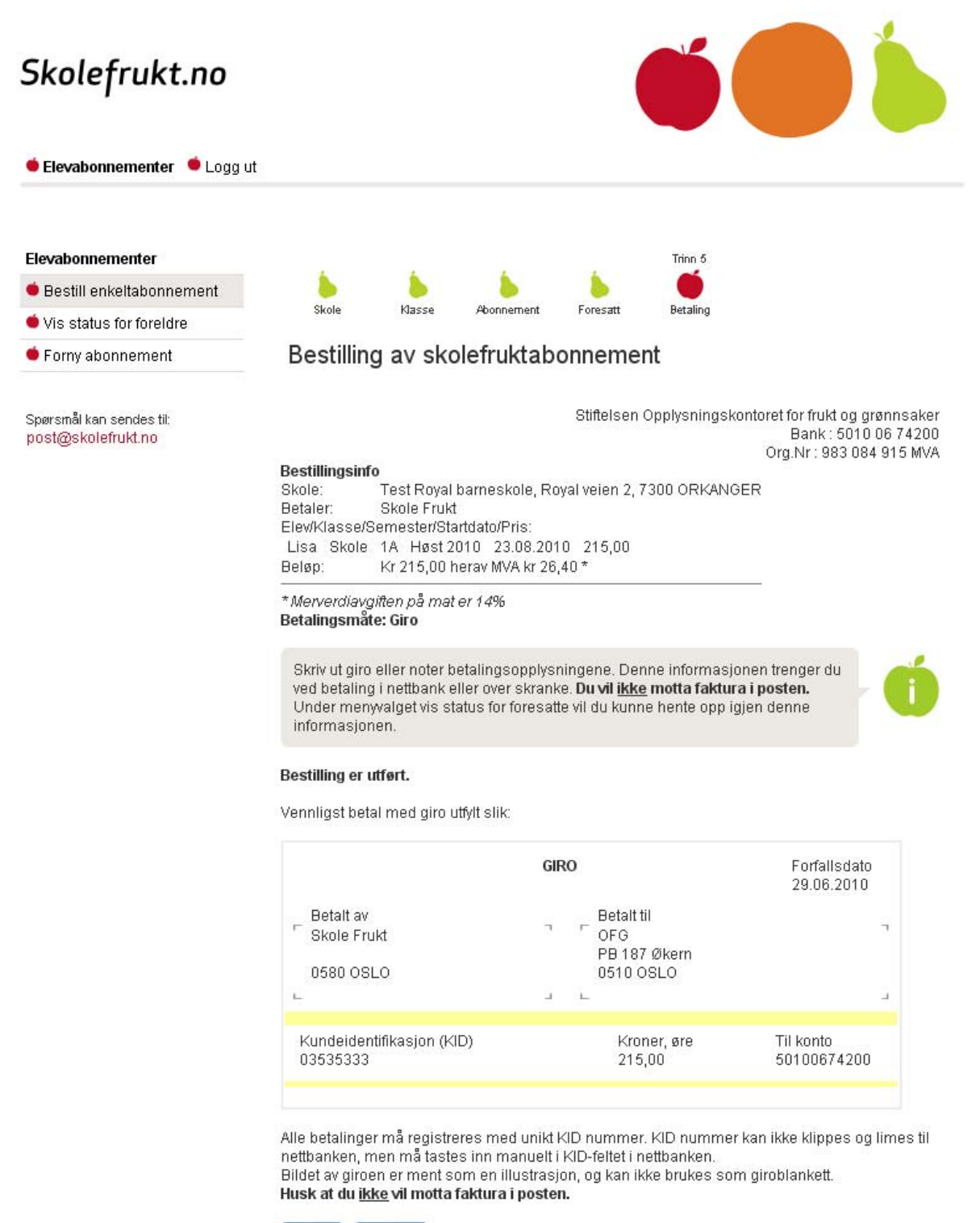

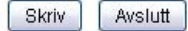

Når abonnementet er registrert som betalt vil status på elevabonnementet endre seg fra påmeldt til betalt i vårt system. Dersom KID‐nummer ikke er registrert betalt etter forfallsdato, vil status på abonnementet endres til avmeldt. Dette gjøres først etter én til to betalingspåminnelser via e‐post. Ta kontakt med oss på **post@skolefrukt.no** dersom du har glemt å betale eller har andre henvendelser.